# **UVAFinance**

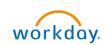

## **Create and Assign a Cart** Quick Reference Guide

## **Create and Assign a Cart Overview**

This Quick Reference Guide (QRG) is designed to walk an **Employee as Self** through the process of assigning a procurement cart in Workday to another worker. By the end of this QRG, you will be able to successfully assign a cart to the relevant worker after adding the required items for UVA from the UVA Marketplace integrated in Workday.

## Procedure

On the Workday Home screen:

- 1. Type **Connect to Supplier Website** in the search field.
- 2. Select **Connect to Supplier Website** from the Search Results.

#### On the Connect to Supplier Website screen:

3. Since you will be assigning your cart to another worker to complete, they will need to fill out the appropriate information once they enter the UVA Marketplace to complete your cart, so select **OK** to proceed.

On the Connect to Supplier Website screen:

4. Select Connect to navigate to the UVA Marketplace.

| Connect to Supplier Website       |                             |                                       |                               |                 | )e «           | ] @           | 2    |  |
|-----------------------------------|-----------------------------|---------------------------------------|-------------------------------|-----------------|----------------|---------------|------|--|
| Company<br>The University of Virg | ginia's College at Wise Ama | uester Curre<br>anda Grace Hughes USD | ency Requisitio<br>1. Standar | n Type<br>rd    |                |               |      |  |
| Supplier Websites 1 in            | tem                         |                                       |                               |                 | Turn on the ne | w tables view |      |  |
| Logo                              | Supplier Link Name          | Multi-Supplier                        | Supplier                      | Description     |                |               |      |  |
|                                   | UVA Marketplace             | Yes                                   |                               | UVA Marketplace | Connect        |               | ÷    |  |
| 4                                 |                             |                                       |                               |                 |                |               | - (F |  |
| Continue Shop                     | ping                        |                                       |                               |                 |                |               |      |  |

|   |      | QRG links to help you navigate and shop in the UVA Marketplace can be found at the end of this QRG |
|---|------|----------------------------------------------------------------------------------------------------|
| N | IOTE |                                                                                                    |

#### On the UVA Shopping Cart screen in Marketplace:

5. After adding the relevant items to your cart, select **Assign Cart** near the top right corner of the screen.

Update | 4-3-23

|                  | TPLACE                                       | All ▼ Search (Alt+Q) 66.00 USD 📜 🛇 🏴                     |     |
|------------------|----------------------------------------------|----------------------------------------------------------|-----|
| Shopping Cart •  | Shopping Cart 🔻                              | 💿 🖶 Exit UVa Marketplace Assign Cart Return Cart To Work | day |
|                  | anced<br>suppliers, forms, part number, etc. | C Petails<br>For<br>Justina Duncan                       | ~   |
| Cart Name        | 2022-02-10 jd2qr 06                          | Estimate (66.00 USD)<br>Subtotal 66.00                   | ~   |
| 2 Items          |                                              | Total 66.00                                              | USE |
| Biolegend · 10 I | Items · 66.00 USD                            |                                                          |     |
| SUPPLIER DETAILS | Disabled Veteran Owned                       |                                                          |     |

On the Assign Cart: User Search screen:

- 6. Complete the following required fields:
  - Assign Cart to select the Select drop-down to select the profile of the assignee from the existing profile values. Alternatively, if the user does not exist in the existing profile values, select Search to manually enter details of the assignee.

|      | If you select <b>Search</b> to manually enter details of the assignee, complete the following fields about details of the assignee on the <b>User Search</b> screen and select <b>Search</b> . |                  |                                                                       |  |  |  |
|------|----------------------------------------------------------------------------------------------------|------------------|-----------------------------------------------------------------------|--|--|--|
| NOTE | <ul><li>Last Name</li><li>First Name</li></ul>                                                                                                    |                  |                                                                       |  |  |  |
|      | Select the relevant user                                                                                                    | from the list    | t using the (+) icon.                                                 |  |  |  |
|      | If you want to add this us future, select the <b>Add to</b>                                                                                                    |                  | e Values in the drop-down to use them again in the<br>c <b>k box.</b> |  |  |  |
|      |                                                                                                    | User Search ×    |                                                                       |  |  |  |
|      |                                                                                                    | Last Name 🍙      |                                                                       |  |  |  |
|      |                                                                                                    | First Name 👩     |                                                                       |  |  |  |
|      |                                                                                                    | User Name 🍙      |                                                                       |  |  |  |
|      |                                                                                                    | Email 👩          |                                                                       |  |  |  |
|      |                                                                                                    | Role 🍙           | ~                                                                     |  |  |  |
|      |                                                                                                    | Results Per Page | 10 ~                                                                  |  |  |  |
|      |                                                                                                    |                  | Search Close                                                          |  |  |  |
|      |                                                                                                    |                  |                                                                       |  |  |  |

| User Search |           |       |       |        |
|-------------|-----------|-------|-------|--------|
| New Search  |           |       |       |        |
| Name 1      | User Name | Email | Phone | Action |
| 100.000     |           |       |       | +      |
| 800 Teach 1 |           |       |       | +      |

- 7. Type any comments or notes you have for the assignee in the **Note to Assignee** field. While this is not a required field, it is <u>very important</u> that you provide the assignee with any necessary information to help them to properly process your requested cart. The Note to Assignee field is limited to 1000 characters.
- 8. Select Assign.

| Assign Cart: User Search |                                |       |  |  |  |
|--------------------------|--------------------------------|-------|--|--|--|
| Assign Cart To:          | no value<br>SELECT ▼ or SEARCH |       |  |  |  |
| Note To Assignee:        |                                |       |  |  |  |
|                          |                                | li    |  |  |  |
|                          | Assign                         | Close |  |  |  |

- 9. A Cart Assigned screen will appear showing some details of the assigned cart. You will also have the option of creating a new draft cart, viewing your recent orders, or returning to your home page.
- 10. To view all the carts that you have assigned, click on the **Cart** icon, then **View My Cart**, then on the **Assigned Carts** tab. This will give you a list of the carts that you have assigned, along with the option to view the carts.

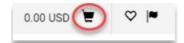

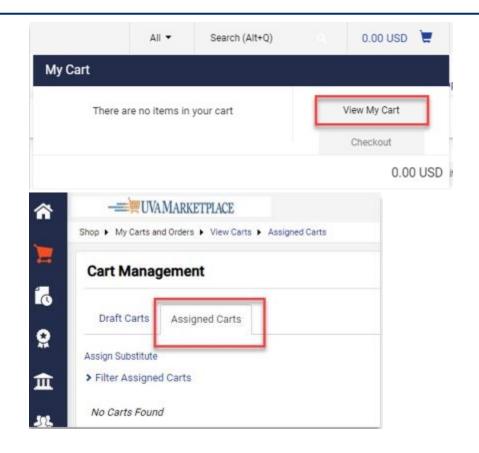

## Create and Assign a Cart – Quick Reference Guide

## **QRG Links for UVA Marketplace**

Use the following QRG links to help you navigate and shop in the UVA Marketplace:

- Navigating the UVA Marketplace
- <u>Understanding Vendors in the UVA Marketplace</u>
- Using Icons and Helpful Tips
- Product Search in the UVA Marketplace
- <u>Shopping with Hosted Catalog Suppliers</u>
- <u>Comparing Products</u>
- <u>Shopping with Punchout Catalog Suppliers</u>
- <u>Creating Non-Catalog Item Orders</u>
- <u>Creating a Quick Order</u>
- Working with Favorites in the UVA Marketplace

You have successfully completed this task.